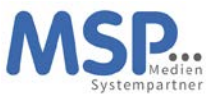

Anbei erhalten Sie Ihr neues Smartphone inklusive Zubehör. Dieses Gerät können Sie in den kommenden drei Jahren nutzen.

Das Gerät ist bereits vollständig für den Einsatz vorbereitet. Sollte es sich um ein Gerät mit einem neuen Mobilfunkvertrag handeln, ist die SIM-Karte bereits eingelegt. Eine Schutzhülle sowie eine Panzerglasscheibe sind bereits angebracht, um das Gerät vor Beschädigungen zu schützen und damit den Nutzen und den Wert des Gerätes zu erhalten.

Sofern Sie eine andere Schutzhülle verwenden möchten, können Sie gerne eine Hülle mit gleich hohem Schutzfaktor auf eigene Kosten beschaffen. Eine Verwendung des Gerätes ohne Schutzhülle ist nicht gestattet.

Die weiteren Schritte zur Inbetriebnahme des Gerätes entnehmen Sie bitte der beigefügten Anleitung.

**An dieser Stelle aber noch ein ganz wichtiger Hinweis: Nach der ersten Inbetriebnahme des Gerätes bzw. nach der ersten Anmeldung mit Ihrer E-Mail-Adresse und Ihrem Windows Passwort müssen Sie innerhalb der nächsten 4 Stunden unbedingt die Mobile@Work App einmal starten, damit das Endgerät vollständig registriert wird. Wird dieser Schritt nicht durchgeführt, ist das Endgerät danach nicht einsatzfähig. Dieser Schritt ist in der Anleitung auf den nächsten Seiten beschrieben.**

Bei Fragen oder Problemen mit Ihrem Smartphone oder dem Mobilfunkvertrag steht Ihnen rund um die Uhr eine Hotline zur Verfügung.

Bitte wenden Sie sich mit diesen Fragen ausschließlich an unseren Dienstleister TKD Solutions:

TKD Solutions GmbH Fritz-Vomfelde-Str. 16 40547 Düsseldorf

Telefon: +49 211/586 708 – 20

E-Mail: **[serviceteam@tkdeutschland.de](mailto:serviceteam@tkdeutschland.de)**

E-Mail: **[reparaturen@tkdeutschland.de](mailto:reparaturen@tkdeutschland.de)**

Die Vertragsdetails entnehmen Sie bitte dem Lieferschein.

Ihr Service-Team der MSP Medien Systempartner

Mit freundlichen Grüßen

TKD Solutions

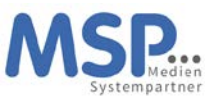

# Android Smartphone Inbetriebnahme

## **1. Schritt Vorbereiten und Einschalten des Gerätes**

Falls noch nicht geschehen, legen Sie Ihre SIM-Karte bitte in das neue Smartphone ein und schalten dieses an. In den nächsten Schritten konfigurieren Sie die Sprache und aktivieren Ihr Smartphone. Geben Sie bei der SIM-Kartenabfrage den PIN der Karte ein.

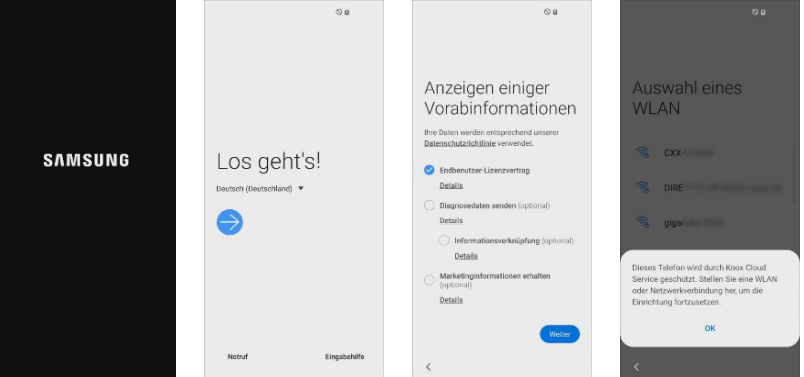

## **2. Schritt WLAN-Einstellung**

Falls vorhanden, wählen Sie ein verfügbares WLAN aus und geben das Kennwort ein. Ist kein WLAN vorhanden nutzt das Gerät das mobile Datennetz und konfiguriert sich automatisch.

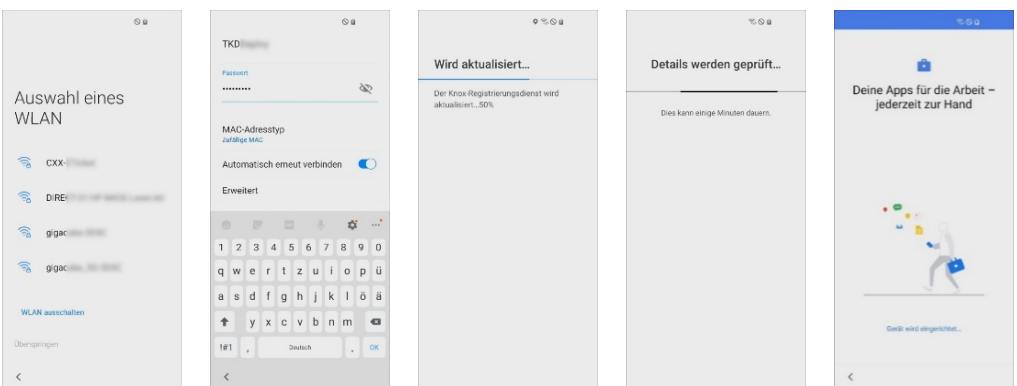

# **3. Schritt Anmelden des Mobilen Endgerätes**

Bitte geben Sie im Feld Benutzername Ihre persönliche E-Mail-Adresse und im Feld Passwort das Ihnen bekannte Windows Anmelde-Kennwort ein. Im Anschluss daran wird das Gerät registriert und vollständig eingerichtet.

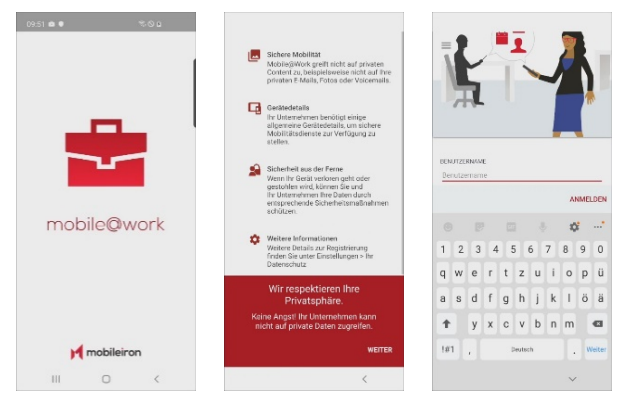

Danach wird das Mobile Endgerät unter Ihrem Namen vollständig registriert und die für Ihren Login vorgesehen Konfiguration abgerufen.

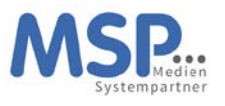

# **4. Schritt Abfrage der Konfiguration**

Im nächsten Schritt wird das Gerät MSP automatisch konfiguriert.

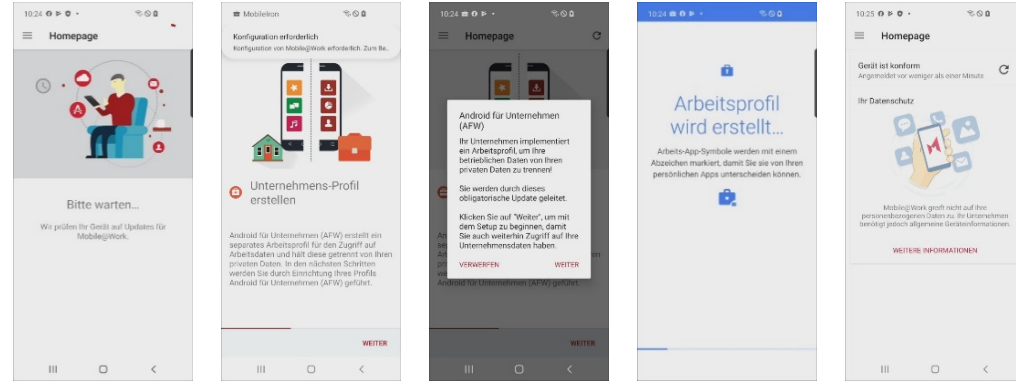

Auf dem Mobilen Endgerät wird ein Arbeitsprofil und ein Privater Bereich aktiviert.

#### **5. Schritt Apps**

Wenn das Gerät fertig eingerichtet ist, werden zusätzlich noch automatisch Apps im Arbeitsprofil auf das Gerät geladen. Hierzu bedarf es keiner Google ID. Dies sind die vorgeschriebenen Apps der MSP.

In Apps@Work Ordner werden zusätzliche Apps Angeboten aus dem Firmen Portfolio.

Wenn Sie nach Abschluss der Installation mit dem Finger auf dem Display nach unten ziehen, sehen Sie unten auf dem Bildschirm die Kategorien der Apps. Im Bereich "Arbeit" finden Sie alle vorinstallierten Apps Ihrer Unternehmensgruppe.

#### **Wichtige weitere Hinweise**

#### **Der Download der bereits vorkonfigurierten Apps kann mehrere Minuten dauern!**

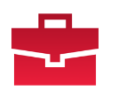

**Nach der Anmeldung mit Ihrer E-Mail-Adresse und Ihrem Windows Passwort starten Sie innerhalb der nächsten 4 Stunden bitte die Mobile@Work App damit das Endgerät vollständig registriert wird**

**Nun bitte noch die weiteren Einstellungen, die wir auf der nächsten Seite erläutern, durchführen**

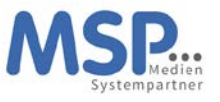

## **Einstellungen und Apps auf dem Gerät**

Nach der erfolgreichen Inbetriebnahme des Smartphones müssen nun noch ein paar Einstellungen getätigt werden. Aus Sicherheitsgründen wird Ihr persönliches Kennwort nicht zwischen dem Betriebssystem und den Apps ausgetauscht. Aus diesem Grunde müssen Sie an folgenden Stellen noch Sicherheitseinstellungen einrichten:

• **Geräte PIN**

Das Gerät fordert Sie auf, innerhalb einer Stunde nach der Erstkonfiguration, den Geräte-PIN zu setzen. Es wird ein 6-stelliger PIN erwartet, der nicht trivial (z.B. 123456 oder 111111) sein darf. Diesen PIN müssen Sie sich gut merken, ohne diesen PIN kann das Gerät nicht verwendet werden. Ist der PIN verloren, können wir das Smartphone nur wieder zurücksetzen und Sie starten an dieser Stelle neu.

## • **E-Mail-Kennwort**

Nach dem ersten Öffnen der E-Mail App oder den Geräteeinstellungen werden Sie nach dem Exchange Kennwort gefragt. Dieses entspricht Ihrem bekannten Windows-Kennwort und muss nur einmalig eingegeben werden, um die Konfiguration des Mail-Clients abzuschließen.

## • **MSP ServiceApp**

Damit wir Sie über Wartungsmaßnahmen und Störungen informieren können, haben wir die MSP ServiceApp entwickelt. Bitte starten Sie diese App einmal und melden sich mit Ihren Windows Anmeldedaten hier an. Sie finden dazu weitere Dokumentation im MSP Wiki: **[https://mspwiki.medien-systempartner.de/](https://mspwiki.medien-systempartner.de/display/MK/MSP+ServiceApp)**.

## • **Einrichtung WLAN**

Um das Datenvolumen Ihres Mobilfunkvertrages zu entlasten, sollten Sie noch Ihre wichtigsten WLAN-Zugänge einrichten. Diese Einrichtung kann jedoch nur dort vorgenommen werden, wo das entsprechende WLAN erreichbar ist.

#### o **Dienstliches WLAN**

Gehen Sie auf die hausinterne Seite **<https://users.wlan.msp.local/>** und melden sich hier mit den bekannten Windows Anmeldedaten an. Haben Sie bereits einen persönlicher WLAN-Schlüssel für das WLAN **MOBILES** erzeugt, wird Ihnen dieser hier angezeigt. Über den Button "Zugangsschlüssel generieren" können Sie diesen mit einem Klick erzeugen.

In den Geräteeinstellungen im Bereich WLAN suchen Sie das WLAN **MOBILES** und geben den entsprechenden Schlüssen ein. Für Fragen zum WLAN finden Sie die Dokumentation im MSP Wiki: **[https://mspwiki.medien-systempartner.de/](https://mspwiki.medien-systempartner.de/display/MK/MSP+WLAN)**.

## o **privates WLAN**

Sie können auch gerne Ihr privates WLAN über die Einstellungen einrichten.

Die folgenden Apps sind bereits vorinstalliert und können von Ihnen verwendet werden:

- Microsoft Teams
- Microsoft Outlook
- Microsoft Office (zur Darstellung gängiger Office Dokumente)
- Adobe Acrobat Reader
- Die Nachrichten App (Ihres Verlages)
- Die E-Paper App (Ihres Verlages)

Diese Apps werden automatisch aktualisiert bzw. mit Updates versorgt. Derzeit werden hier noch keine Anmeldedaten hinterlegt, da noch nicht alle Mitarbeiter entsprechende Lizenzen erhalten haben. Das wird je nach Ausroll-Fortschritt in Ihrem Hause dann nachgepflegt. Schaue Sie ab und an mal in das Intranet Ihres Unternehmens ob es hier neue Informationen gibt.

Ihr neues Smartphone ist jetzt betriebsbereit. Bitte senden Sie das Altgerät nun zurück.

# **Vielen Dank!**

Rückgabe Ihres alten Smartphones

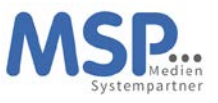

Sobald Sie Ihr neues Smartphone eingerichtet haben, senden Sie ihr altes Smartphone zurück.

**Hierbei ist es wichtig, dass Sie folgende Punkte beachten:**

- **1. Schritt Deaktivierung des Google Kontos** Bitte löschen Sie auf Ihrem alten Telefon **zwingend** das Google Konto. **Einstellungen → Konto → Konto entfernen**
- **Hinweis:** Wenn dies das einzige Google-Konto auf dem Gerät ist, müssen Sie aus Sicherheitsgründen das Muster, die PIN oder das Passwort für Ihr Gerät eingeben.
- **2. Schritt Zurücksetzen auf Werkseinstellungen**  Bitte setzen Sie **NACH** der Löschung des Google Kontos und der Übertragung der Daten auf das neue Gerät Ihr Samsung auf Werkseinstellung zurück. **Menü (Menu) → Einstellungen (Settings) → Datenschutz (Privacy) → Werkseinstellungen zurücksetzen (Factory Data Reset) → Internen Speicher löschen (Erase internal storage) → Telefon zurücksetzen (Reset Phone)**

**Vielen Dank!**

Die Rücksendung bitte an diese Adresse durchführen

TKD Solutions GmbH Fritz-Vomfelde-Str. 16 40547 Düsseldorf Telefon: +49 211/586 708 – 20 E-Mail: **[reparaturen@tkdeutschland.de](mailto:reparaturen@tkdeutschland.de)**